# Kurzanleitung Resultaterfassung resulty

# olresulty

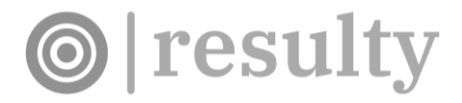

# Anmeldung

## Mit folgendem Link gelangst du auf die Webseite von resulty: <resulty.ch>

### Es erscheint folgende Seite:

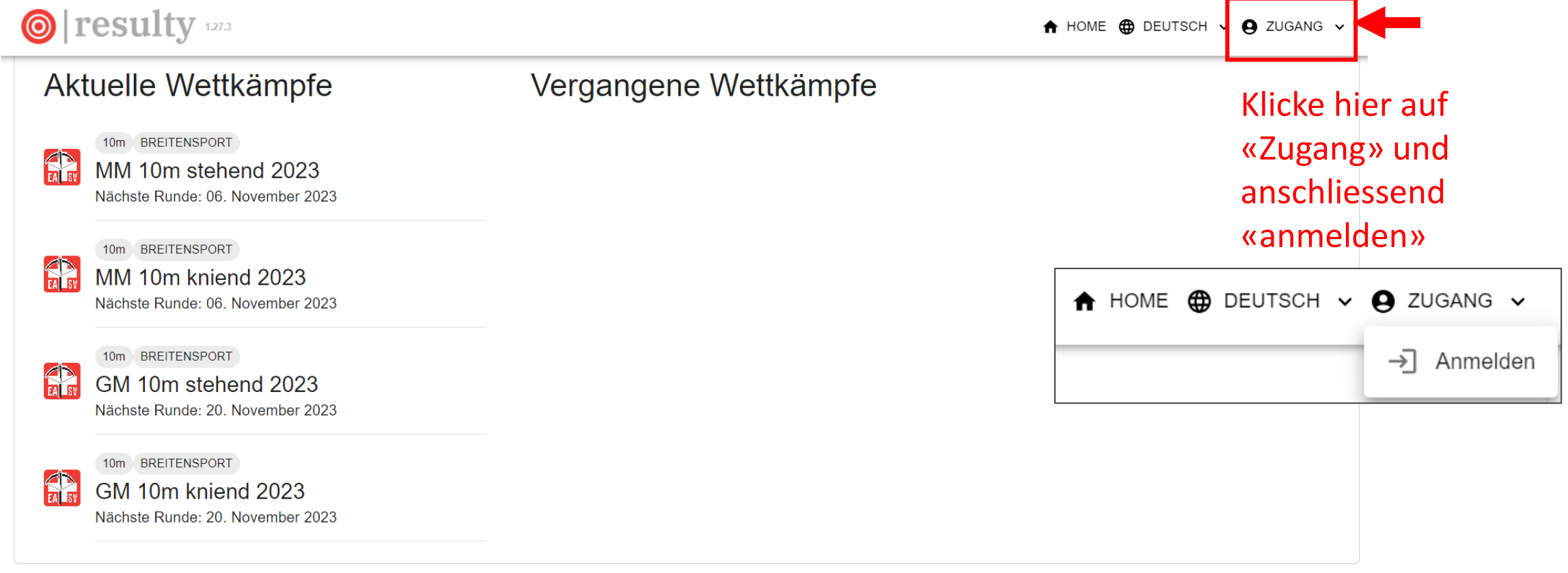

<u>info@resulty.ch</u>

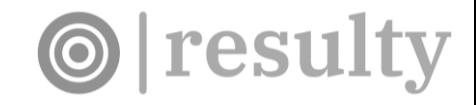

## Anmeldung

## Anschliessend erscheint folgende Seite:

#### Anmeldung

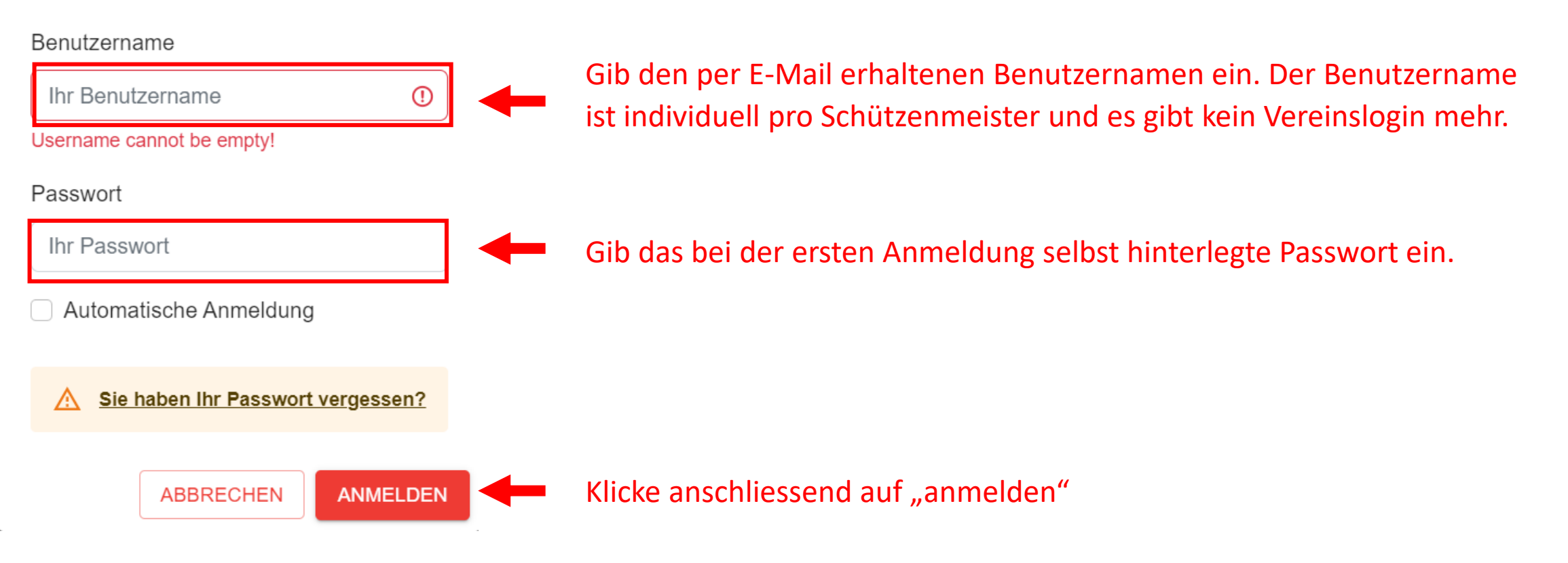

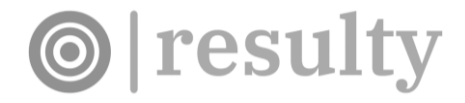

## Resultaterfassung

Du gelangst wieder auf die Hauptseite von resulty.

**O** resulty

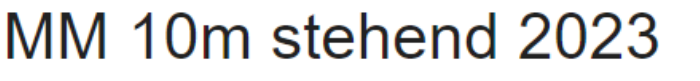

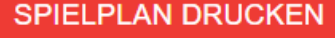

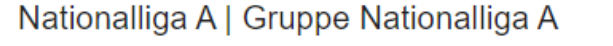

Nationalliga B | Gruppe Nationalliga B

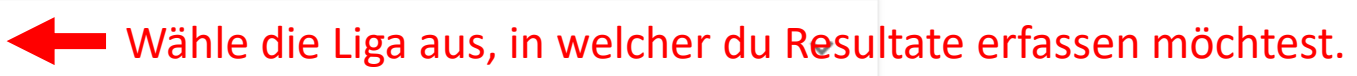

 $\checkmark$ 

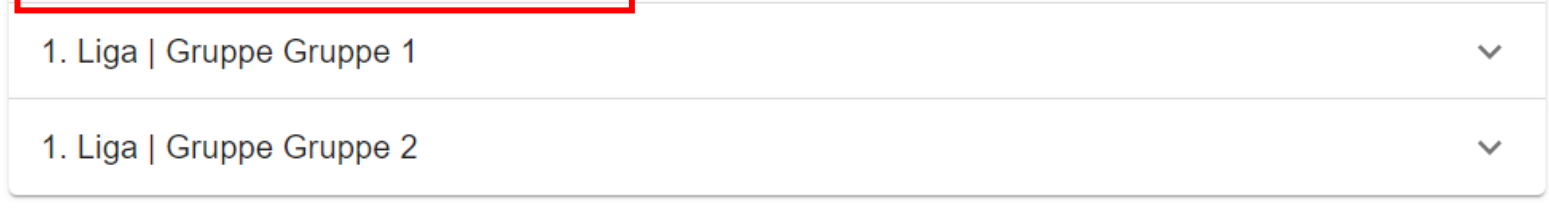

## Resultaterfassung

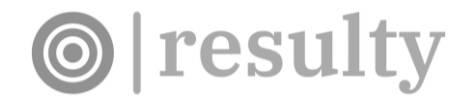

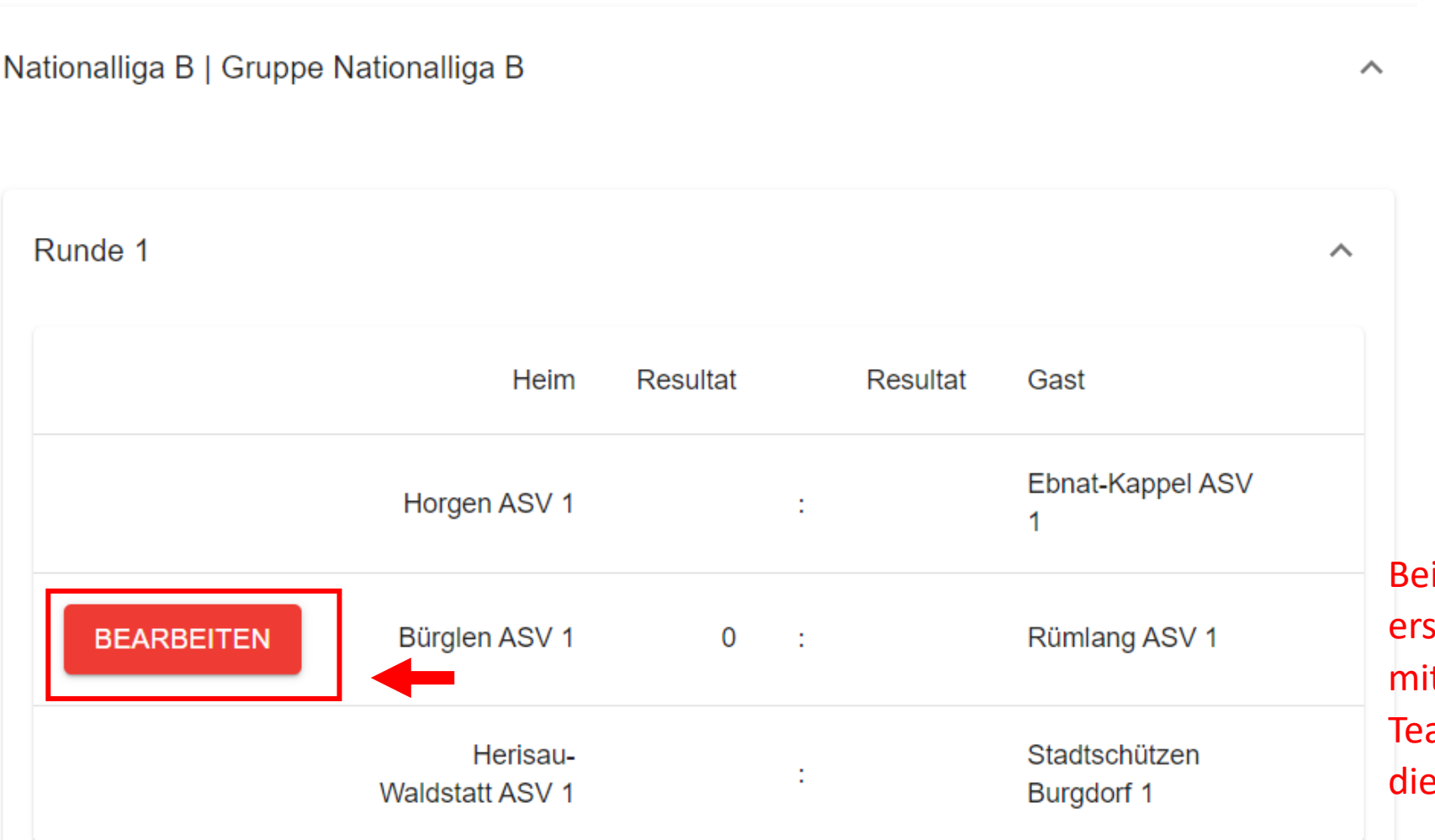

deinem eigenen Team cheint das Feld «Bearbeiten» it welchem du die ammitglieder bearbeiten und Resultate erfassen kannst.

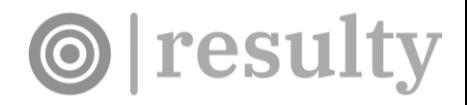

## Resultaterfassung

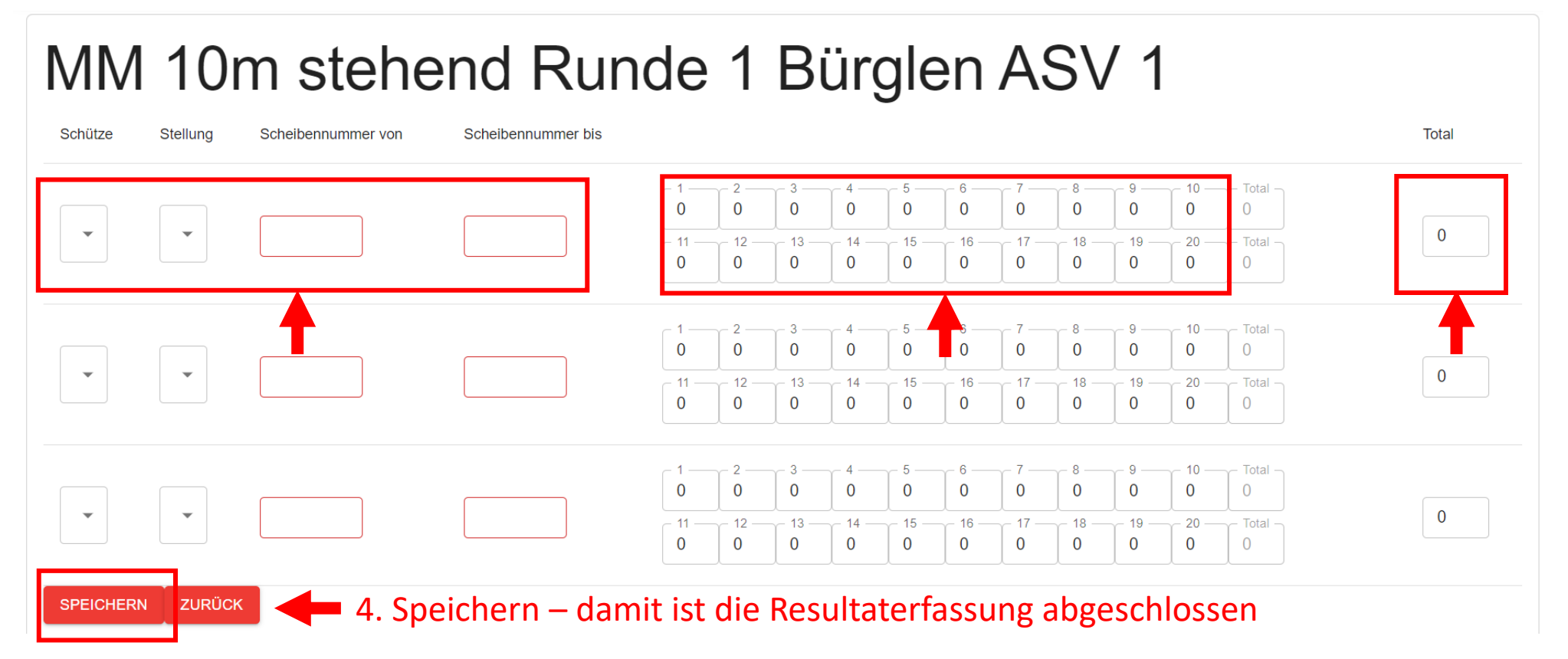

1. Erfasse die Schützen, Stellung sowie Scheibennummern

#### 2. Erfasse die Schusswerte.

Mit "+" auf dem Nummernblock können 10ner einfach erfasst werden.

#### 3. Erfasse das Gesamttotal

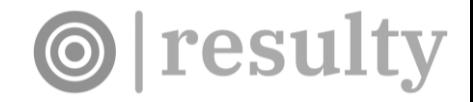

## Kontakt

Bei Fragen wende dich an den Wettkampfverantwortlichen oder an [info@resulty.ch](mailto:info@resulty.ch)